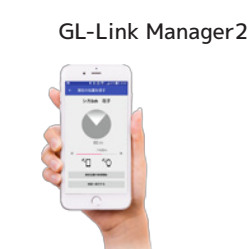

### 準備するもの

動物にGPS首輪が装着済みなら 首輪ID , 首輪のチャンネル番号を ご用意ください。

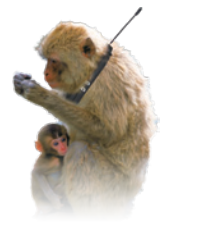

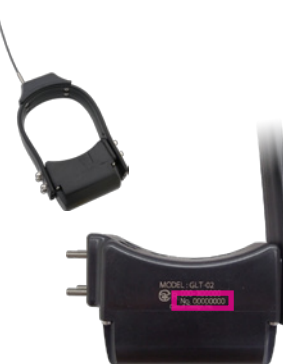

GPS首輪のID番号は(8桁) 磁石スイッチの反対側に 刻印してあります。

### GLR-02 首輪コントローラー

LA-03

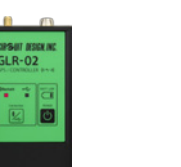

動物発信器専用アンテナキット

### GPS首輪

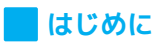

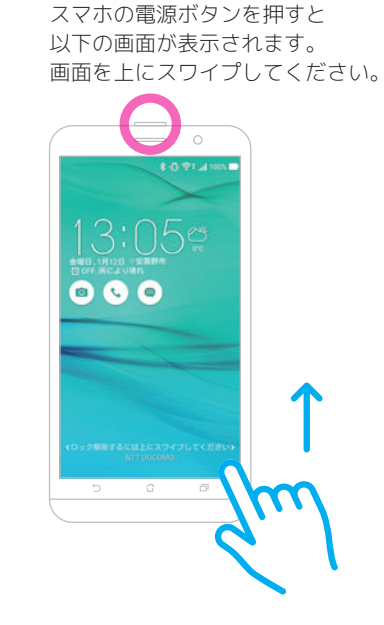

**1 スマートフォンの起動** 

サルのアイコンをタップすると GL-Link Manager2が起動します。

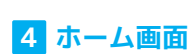

各部の機能は以下のとおりです。

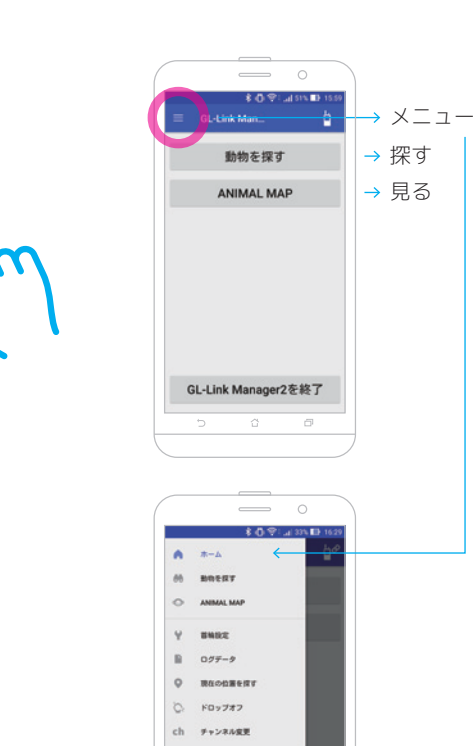

 $o$  *memn* 

 $\supset$  $\hfill \Box$ 

# **スマートフォンの起動 3 3 2 起動パスワード入力 アプリの起動 ホーム画面**

 $\qquad \qquad \overline{\qquad \qquad }$ 

 $\begin{array}{ccc} \bullet & \bullet & \bullet & \bullet \\ \bullet & \bullet & \bullet & \bullet \end{array}$ 

 $\bullet$ 

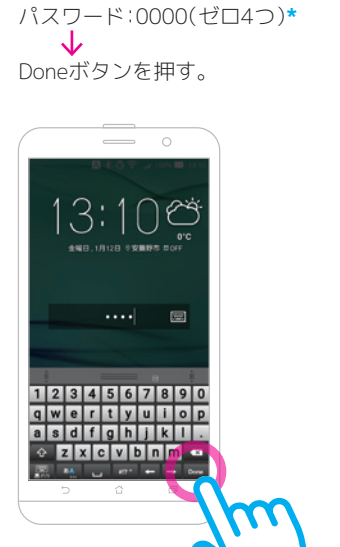

メニューから 首輪設定を選択して 首輪の新規追加ボタンを押します。

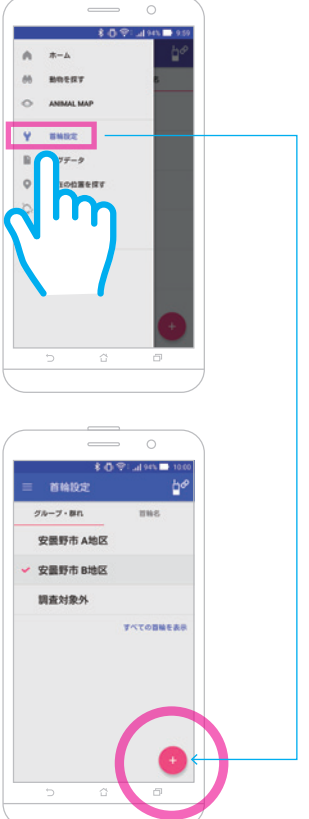

## **6 首輪IDなどを入力する**

首輪はグループ毎に管理します。 グループ名を決めてグループを作 成します。

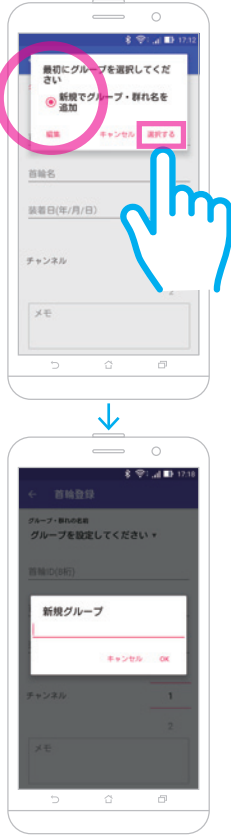

# **7 首輪情報の保存**

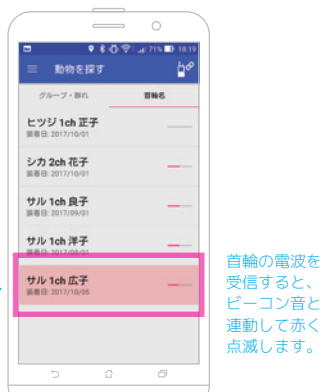

必要事項の入力が終わったら、登 録した情報を保存します。赤丸の どちらかを押せば保存できます。 GPS首輪の登録が終わったら首輪 との通信テストを行ってくださ い。

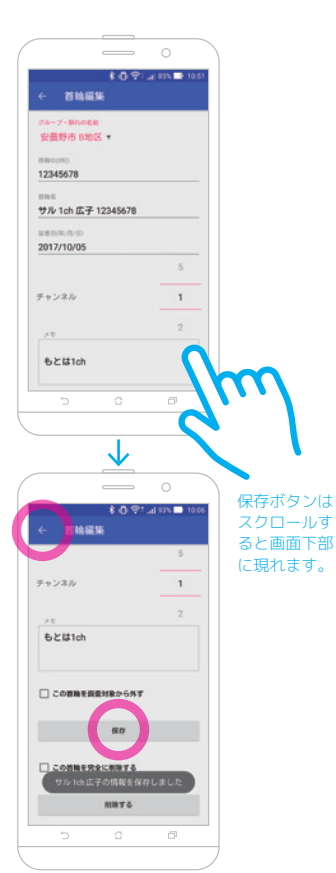

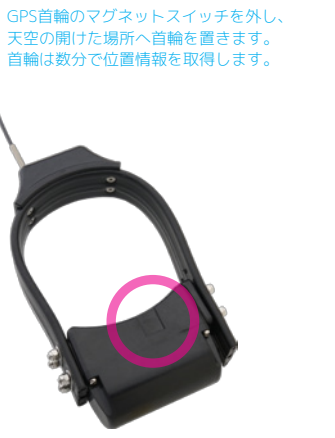

## **8 通信テストの準備**

GLR-02の電源を入れ、Connection ボタンを押して、Bluetooth通信の LEDを点灯させます。

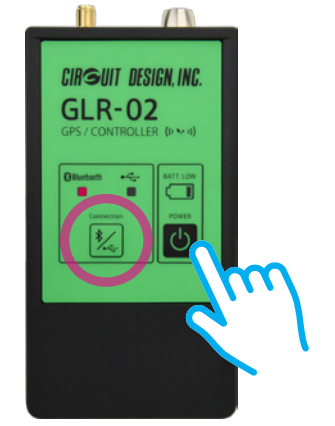

## **9 GLR-02の準備 10 GLR-02とのリンク**

GL-Link Manager2アプリを起動 すれば、GLR-02と自動でリンク します。 (出荷時ペアリング済)

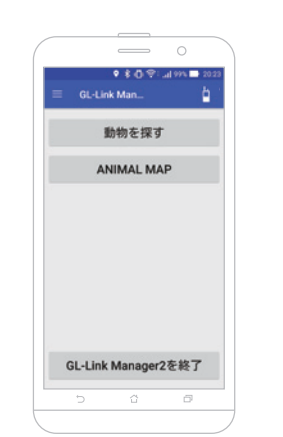

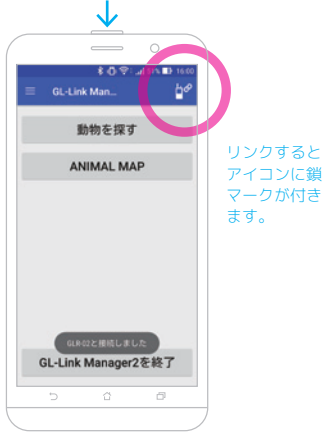

**\***パスワードは、スマホに搭載されている 設定ツールで変更することが可能です。

# **11 通信テスト**

アプリを起動して、ホーム画面、も しくはメニューから「動物を探す」 を選択します。

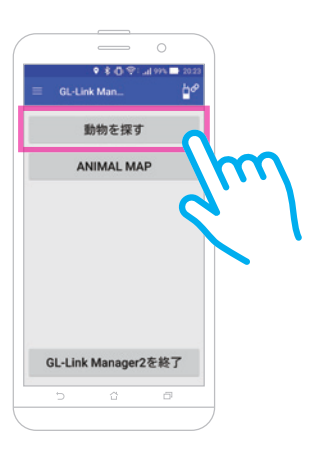

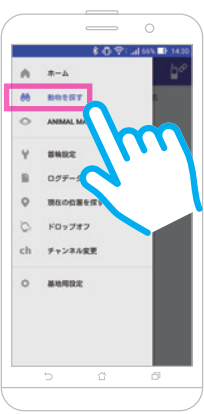

# **12 ビーコン音の確認**

「動物を探す」を選択すると、グ ループ・群れリストが表示されま す。

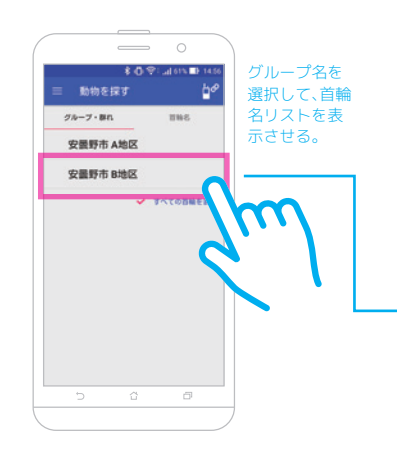

## ■ 4 ホーム画面 **5 GPS首輪の登録**

GPS首輪が正しく動作していれば、 電波強度メーター、ビーコン音、赤 点滅により、受信確認ができます。

## **13 電波強度の確認**

首輪名を選択することで、個別に 首輪からの受信電波強度(RSSI値) を確認できます。

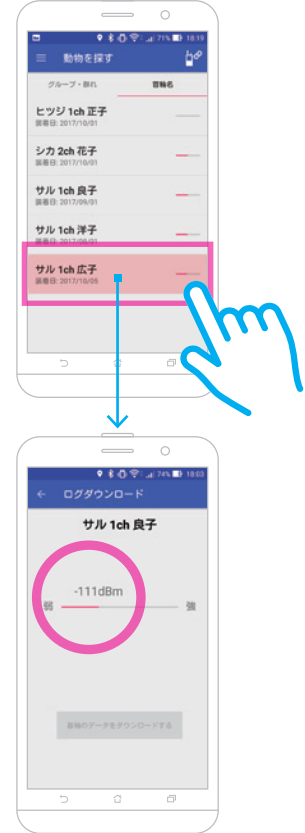

GL-Link Manager2 クイックガイド

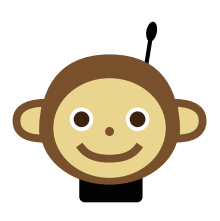

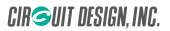

首輪の受信状態が良好な場合 ダウンロードボタンが 押せるようになります。

 $\qquad \qquad \circ$ 

 $9.809(a)$  mB

サル 1ch 良子

 $-111$ dBm

 $\mathbf{B} \mathbf{B} \mathbf{O} \mathbf{F} \mathbf{=}\mathbf{F} \mathbf{E}$ 

- 6 - $\Box$ 

 $\hspace{0.1cm}$ 

サル 1ch 広子

A 動物の活動がないようです。

→ \$ ① 空1.⊿(00) Ⅲ 1

 $-75dBm$ 

ダウンロードが完了し 「閉じる」ボタンを押すと

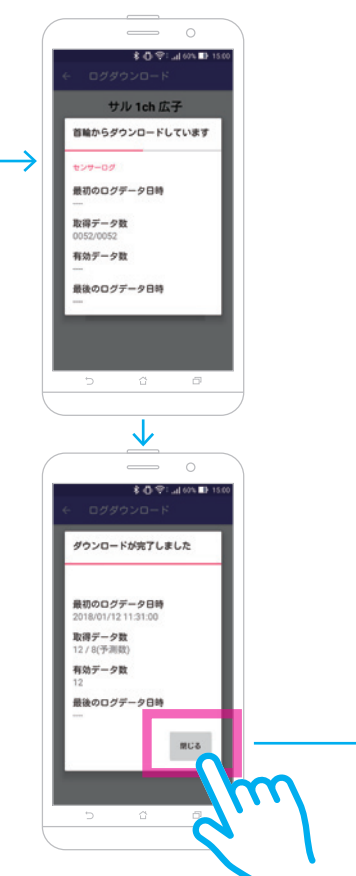

自動でANIMAL MAPヘ登録します。

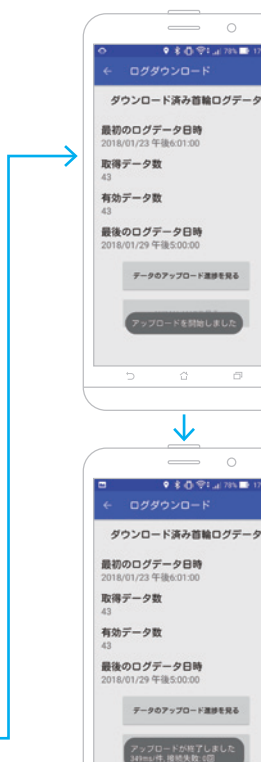

## **14 位置情報のダウンロード ダウンロードが完了したら自動アップロードします。 ANIMAL MAPを見る フィールドで探す 15 16 17 18**

電波強度メーターの作動、ビーコ ン音&首輪名の赤点滅により、受 信状態を確認できます。

 $\qquad \qquad \overline{\qquad \qquad }$ 

### GLR-02首輪コントローラとリン クさせ、調査するフィールドへ出 かけます。

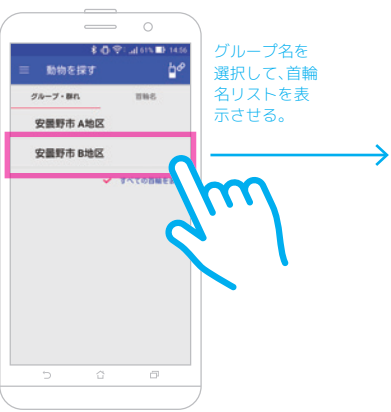

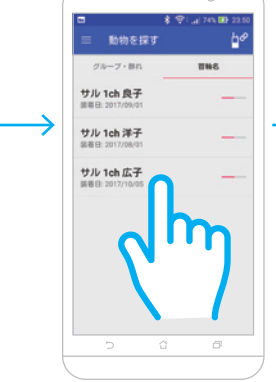

## **19 動物の現在位置を探す**

位置情報のダウンロードが完了し た直後は「ANIMAL MAPを見る」 ボタンが利用できます。

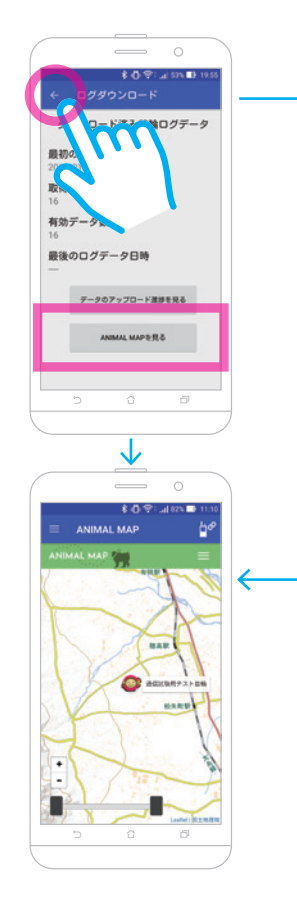

メニューからも、ANIMAL MAPを 選択することで、動物の位置情報 を確認できます。

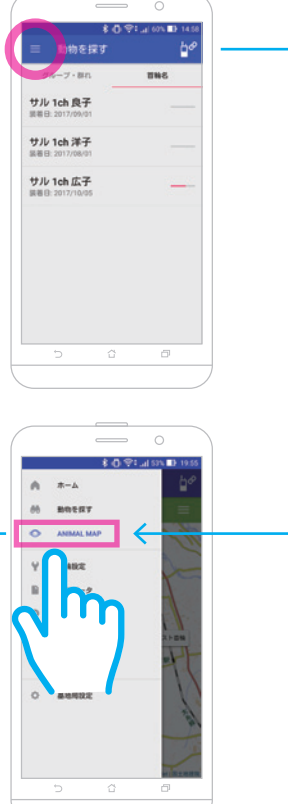

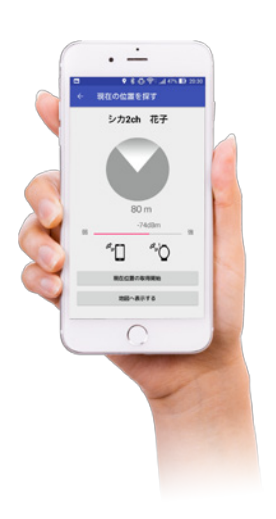

**調査したい動物を選ぶ**

メニューから「現在位置を探す」を 選択します。

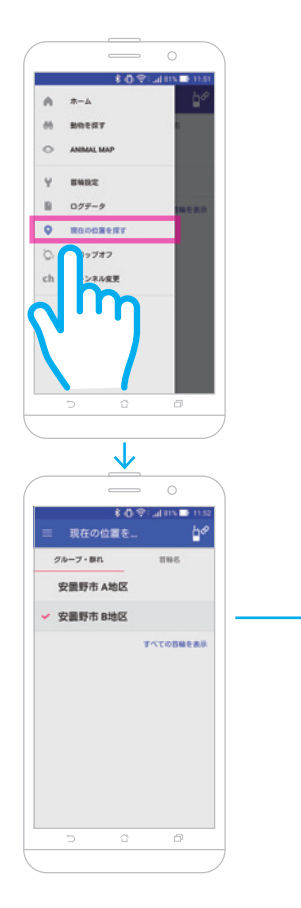

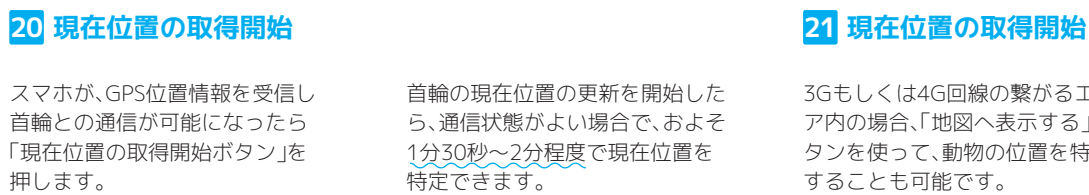

 $\boldsymbol{\omega}$ 

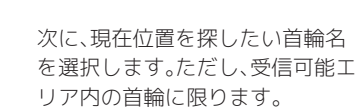

 $\qquad \qquad$ 

現在の位置を、

サル1ch良子

サル 1ch 洋子

サル 1ch 広子

0 2 9 1 2 1 3 1 1

 $\Box$ 

 $\alpha$ ↓

 $\overline{\phantom{a}}$ 

 $0.879112201$ 

<br>現在の位置を探す

サル 1ch 広子

 $22m$ 

 $\begin{picture}(180,10) \put(0,0){\line(1,0){10}} \put(10,0){\line(1,0){10}} \put(10,0){\line(1,0){10}} \put(10,0){\line(1,0){10}} \put(10,0){\line(1,0){10}} \put(10,0){\line(1,0){10}} \put(10,0){\line(1,0){10}} \put(10,0){\line(1,0){10}} \put(10,0){\line(1,0){10}} \put(10,0){\line(1,0){10}} \put(10,0){\line(1,0){10}} \put(10,0){\line($ 

*HELECARRE* 

 $\label{eq:RINR} \begin{array}{lll} \text{RINRST5} & \text{ } \end{array}$ 

 $\begin{array}{ccccccccc} \multicolumn{3}{c}{} & \multicolumn{3}{c}{} & \mult$ 

**NO** 

スマホが、GPS位置情報を受信し 首輪との通信が可能になったら 「現在位置の取得開始ボタン」を 押します。

首輪の現在位置の更新を開始した ら、通信状態がよい場合で、およそ 1分30秒〜2分程度で現在位置を

特定できます。

3Gもしくは4G回線の繋がるエリ ア内の場合、「地図へ表示する」ボ タンを使って、動物の位置を特定 することも可能です。

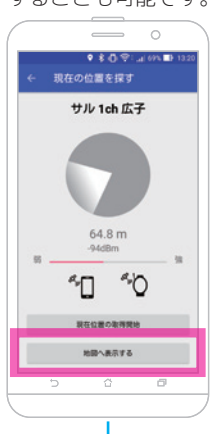

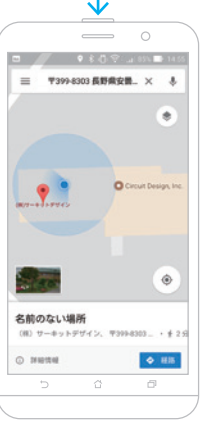

## ■ 首輪のドロップオフ ☆ <mark>■ お問い合わせ先</mark>

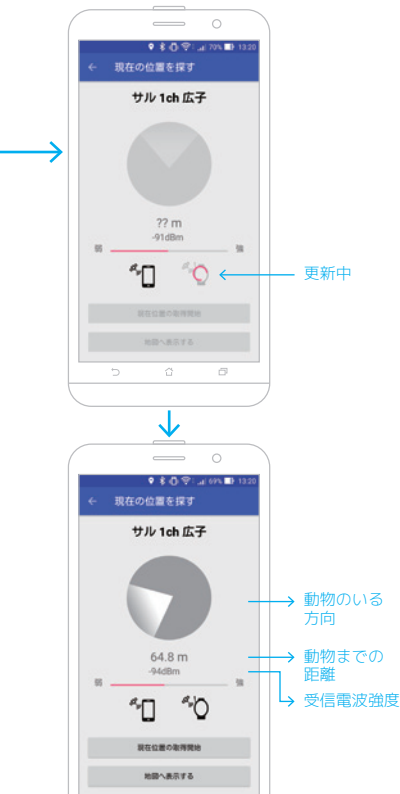

 $\alpha$  $\Box$ 

 $\alpha$ 

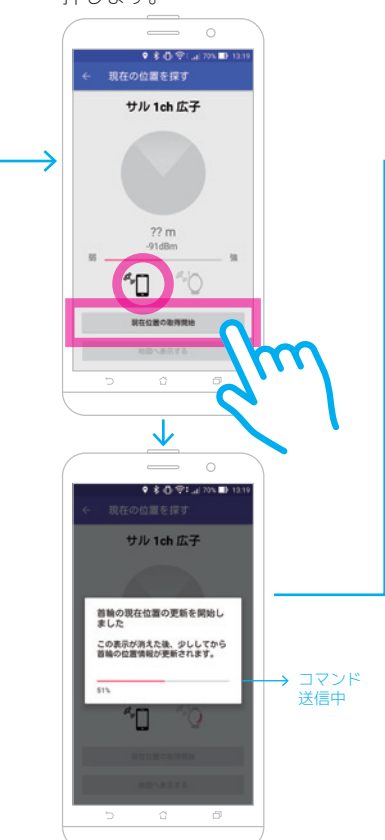

首輪のドロップオフの操作方法は、 別途、動画による操作マニュアル をご用意しております。

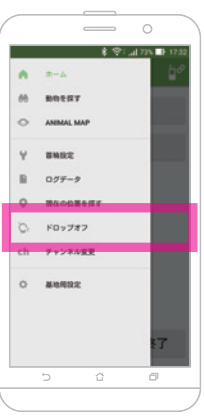

[https://www.tracking21.jp/](https://www.tracking21.jp/gl-link-manager2-dropoff/) gl-link-manager2-dropoff/

操作マニュアルをご覧になる場合、 閲覧用のパスワードが必要です。

当社、営業部までお問い合わせく ださい。

各種お問い合わせは、弊社営業部 まで、下記のいずれかの方法でご 連絡ください。

## **株式会社 サーキットデザイン**

- ・Eメールでのお問い合わせ animal@tracking21.jp
- ・TEL: 0263-82-1024 担当部署:営業部 受付時間: 9:00 ~ 17:30(平日)
- ・FAX: 0263-82-1016 (株)サーキットデザイン 営業部
- ・399-8303 長野県安曇野市穂高 7557-1 (株)サーキットデザイン 営業部
- ・本製品の仕様、デザインなどは 改良のため予告なしに変更する ことがあります。
- ・本書の内容のコピー、転載は無 断で行わないでください。 著作法により禁止されていま す。

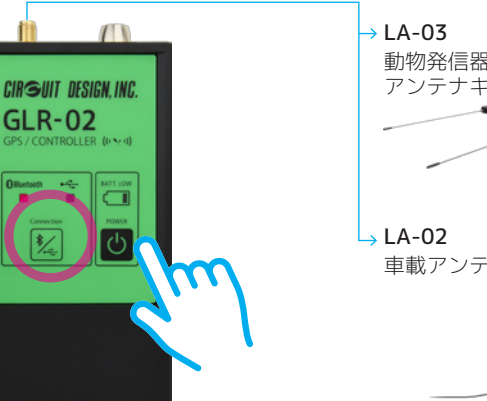

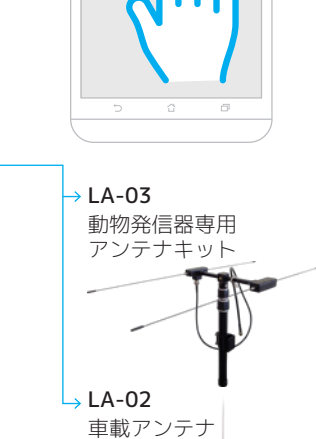